### **SUMMARY:**

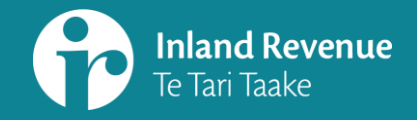

# **Managing profiles and logons in myIR**

Webinar.questions@ird.govt.nz

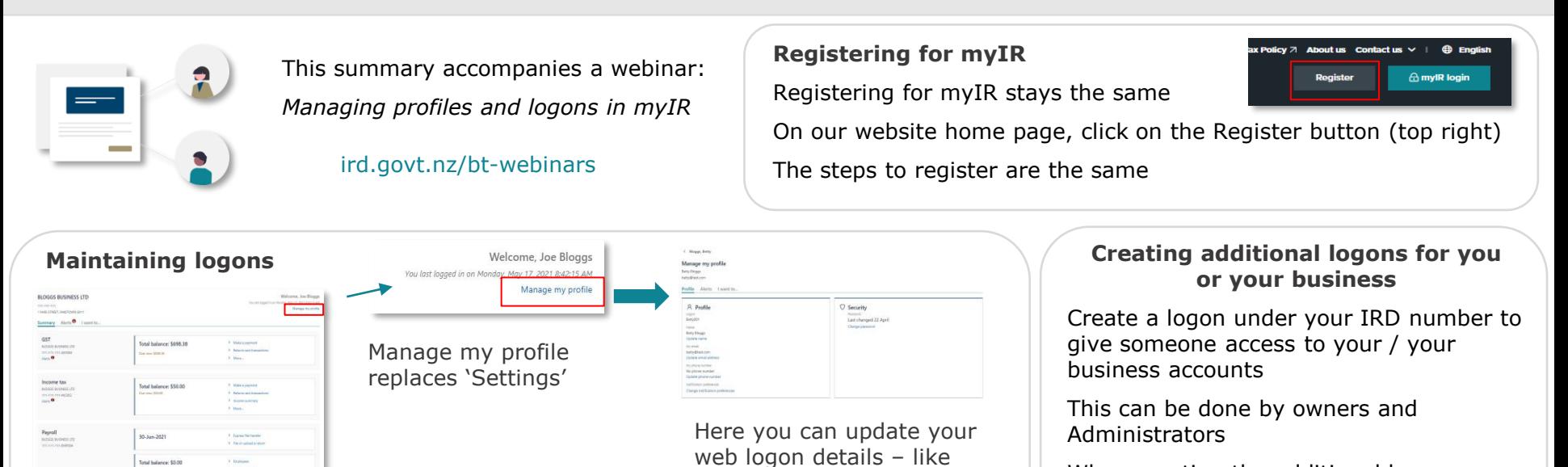

your email address

When creating the additional logon you can set the access – this hasn't changed

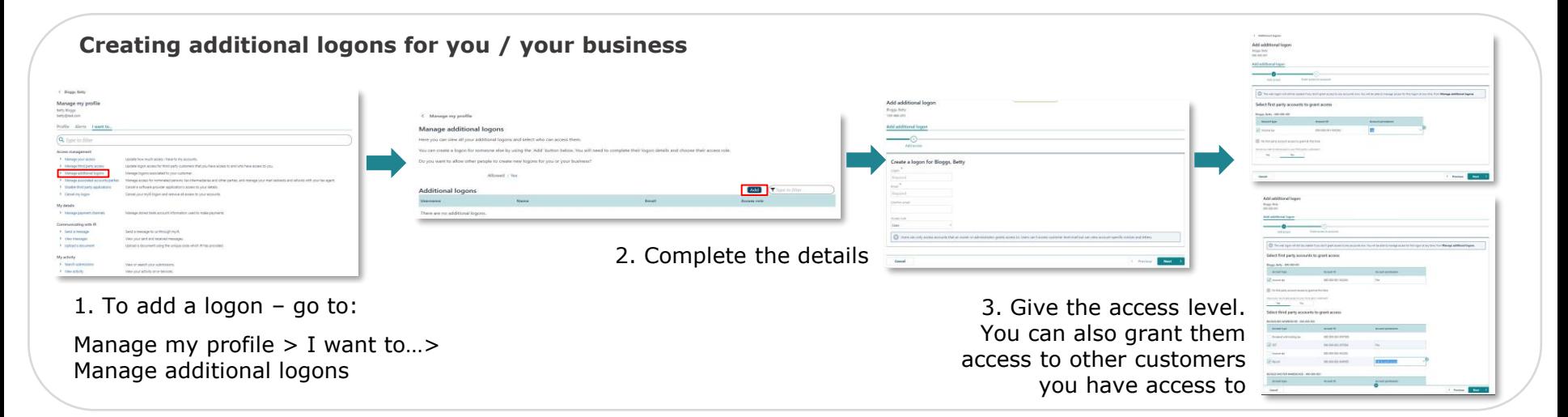

### **SUMMARY:**

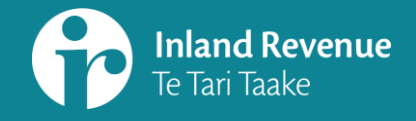

# **Managing profiles and logons in myIR**

Webinar.questions@ird.govt.nz

#### **Create third party access – Nominated Persons**

A Nominated Person (NOP) can act on your behalf.

- Add a new NOP through your **customer account**  I want to… > Add a nominated person
- Follow the steps to give a NOP access to the accounts you want them to see

(Instead of creating a new logon, the NOP accesses the accounts through their own logon)

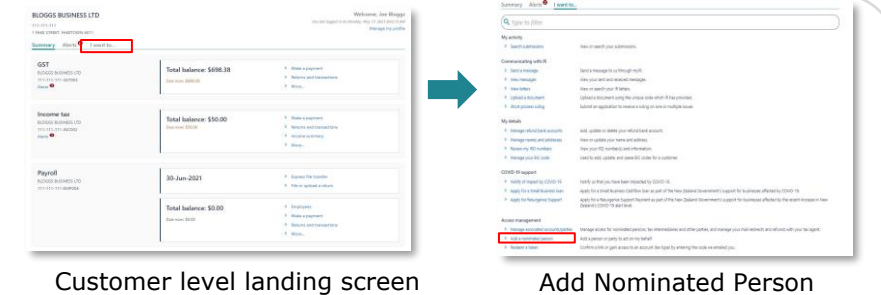

#### **Managing, viewing and editing third party access**

Manage third party logons (including cancelling) through Manage my profile > I want to…:

- **Manage third party access** OR
- **Manage associated accounts/parties**\*

\*This option is where you'll see the relationships for tax intermediaries acting on your behalf

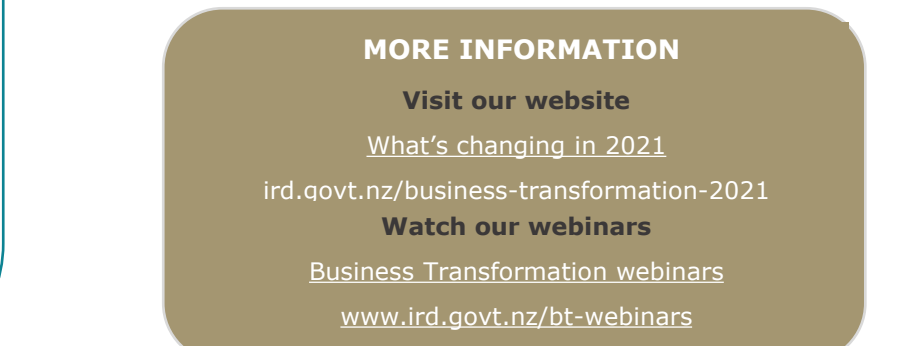

**Steps for the Nominated Person**2. View or edit the relationship 1. Manage my profile > Manage associated accounts/parties

The Nominated Person needs to claim access through: Manage my profile > Manage associated accounts/parties

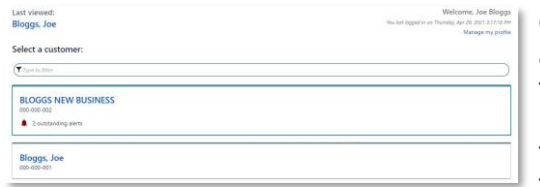

Once they have access, they will see the customer on their landing page when they logon (using their own logon)